# **ABB008-BODECODER**

# **Body Composition Analyzer**

# **USER MANUAL**

# **TABLE OF CONTENTS**

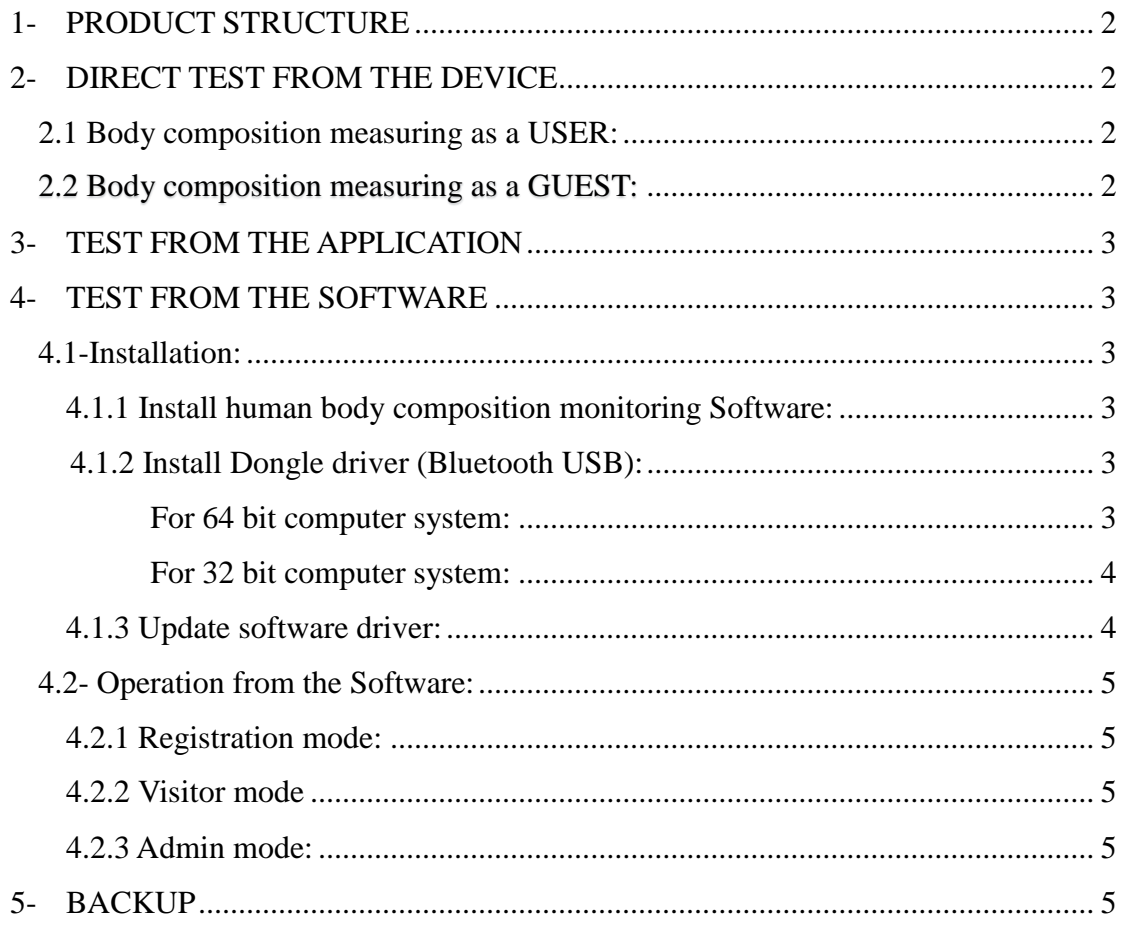

 $\overline{1}$ 

# **BODECODER Human Body Composition Analyzer**

### <span id="page-1-0"></span>**1- Product structure**

The Bodecoder comes with a USB cable, Bluetooth dongle and a rechargeable lithium battery. DON'T THROW THE BATTERY: The Battery of this device is rechargeable. It can be recharged when the USB wire of the Bodecoder is plugged in and connected to the PC or laptop. Due to unstable voltage of power supply (public and private engines) in Lebanon, electrical devices, including Bodecoder, are at high risk of severe electrical damage. In order to prevent these kinds of damages, your PC or Laptop must be either unplugged or connected to an adapted stabilizer while recharging the device. Kindly note that "NUMED" warranty will not cover any electrical damage to Bodecoder.

## <span id="page-1-2"></span><span id="page-1-1"></span>**2- DIRECT TEST FROM THE DEVICE**

#### **2.1Body composition measuring as a USER:**

- 1) Power on, the screen displays "**0.0kg**"
- 2) Step on the machine and measure the weight.
- 3) Press "**Menu**", then press "**Sel**" to select a user no.
- 4) Press "**Set**" for more than 3 seconds to set up personal information
- Press "**+**" or "**-**" to set gender,
	- Press  $\triangle$  or  $\nabla$  to set date, press "+"or "-" to modify date
- Press  $\triangle$  or  $\triangledown$  to set month, press "+"or "-" to modify month
- Press  $\triangle$  or  $\triangledown$  to set year , press "+"or "-" to modify year
- Press  $\triangle$  or  $\nabla$  to set height, press "+"or "-" to modify height
- Press "**Ok**" to save user personal information. Press "**Ok**" again to do the test. Stand straight, keep still and hold the handles tight. "
	- 5) Press "**Save**" for more than 3 seconds to save measurements.

 Press "**Sel**" to view each indicator value, press "**View**" to view historical measurements. Only 8 Users will be saved on the device.

<span id="page-1-3"></span>**To delete a user**: select the designated user, press "**DEL**", then press "**OK**" for 3 seconds.

#### **2.2 Body composition measuring as a GUEST:**

- **1)** Power on "0.0kg" appears on the screen. Step on the machine and measure the weight.
- 2) Press **"Menu"**, then press **"Set+"** letter "**G**" appears on the left upper corner.
- 3) Press **"Ok"** to set guest personal information. (**"+ / -"** to modify the parameter and **"**∇ / **∆"** to move

from one parameter to another).

- 4) After guest personal information set successfully, press "**Ok**", guest info appears on the left upper corner of the screen.
- 5) Press **"Ok"** then step on the machine to do the test.

## <span id="page-2-0"></span>**3- TEST FROM THE APPLICATION:**

Download the Application 'BODECODER' from your Play Store.

- Click on **Register** to create a new account
- Once created, you can use the user name and password at each time you enter to **Log in** this app.
- Turn on the Bluetooth of your device and press **Measure.** After pairing your device with the Bodecoder, follow the instructions.

# <span id="page-2-1"></span>**4- TEST FROM THE SOFTWARE:**

#### <span id="page-2-2"></span>**4.1-Installation:**

#### <span id="page-2-3"></span>**4.1.1 Install human body composition monitoring Software:**

Download the software from this link: [http://download.bodecoder.com/ch818\\_install\\_Eng.zip](http://download.bodecoder.com/ch818_install_Eng.zip)

- Right click on the downloaded file: "**ch818\_install\_Eng**", Extract to specified Folder **→** Desktop, Ok.
- Open folder "ch818 install Eng"
- Double click "setup.exe" Then click "**Run**", choose the "**Metric System**", "**Install**",(if needed, press **Run** and **Accept** many times) then click "**Next**"and "**Next**" till finish installment.
- An icon or shortcut is generated on the desktop upon installation completion.
- Right click on the icon  $\rightarrow$  properties  $\rightarrow$  compatibility  $\rightarrow$  run this program as administrator.

#### <span id="page-2-4"></span>**4.1.2 Install Dongle driver (Bluetooth USB)**:

<span id="page-2-5"></span>To check the system type if it is 64 or 32 bit, right click on "**MyComputer"**  $\rightarrow$  "**Properties**"  $\rightarrow$  "**System type"**

#### **For 64 bit computer system:**

- Open the installed file: "**ch818\_install\_Eng**"
- Open the file "**Drivers**"
- Open the file "**x64**"
- Copy "mdmcpq.inf"
- Pasted in: MyComputer**>**Local C>Windows>"inf" (COPY and Replace)
- Open again the "**x64**" file in the "**drivers**" file, from the installed file "**ch818\_install\_Eng**"
- Copy "usbser.sys"
- Paste it in: MyComputer $\rightarrow$  Local C $\rightarrow$  Windows  $\rightarrow$  system32  $\rightarrow$  "drivers"

#### <span id="page-3-0"></span>**For 32 bit computer system:**

- Open the installed file: "**ch818\_install\_Eng**"
- Open the file "**Drivers**"
- Open the file "**x86**"
- Copy "mdmcpq.inf"
- Pasted in: MyComputer $\rightarrow$  Local C $\rightarrow$  Windows $\rightarrow$ "inf"
- Open again the "**x86**" file in the "**drivers**" file, from the installed file "ch818\_install\_Eng"
- Copy "usbser.sys"
- Paste it in: MyComputer $\rightarrow$  Local C $\rightarrow$  Windows  $\rightarrow$  system32  $\rightarrow$  "drivers"

#### **For Windows 8 and 8.1: Disable driver signature enforcement:**

- Hold down the Windows key on your keyboard and press the letter C to open the Charm menu, then click the gear icon (Settings).
- Click More PC Settings.
- Click General.
- Under Advanced Startup, click Restart Now. ...
- **Note:** In Windows 8.1, the 'Restart Now' button has moved to 'PC Setting -> Update & Recovery -> Recovery.
- After restarting, click Troubleshoot.
- Click Advanced Options.
- Click Windows Startup Settings.

#### <span id="page-3-1"></span>**4.1.3 Update software driver:**

- Plug in the dongle (Bluetooth USB)
- Open "**device manager**" (right click "My computer", then click "Properties" then double click "device manager")
- Ports (COM & LPT)
- Right click the device "Bodecoder CDC.",
- Click "update software driver"
- Click "Browse my computer for driver software",
- Click · Browse"
- **For 64 bit computer system**, click " browse" and select the "**x64**" file in the "**drivers**" file, from the installed file "**ch818\_install\_Eng**, click "**Next**", till installment finishes.
- **For 32 bit computer system**, click " browse" and select the "**x86**" file in the "**drivers**" file, from the installed file "**ch818\_install\_Eng**, click "**Next**", till installment finishes.

#### <span id="page-4-0"></span>**4.2- Operation from the Software:**

The software of the Bodecoder can be used on Windows 7, 8, 10 and XP.

- 1- Open the software
- 2- Plug in the Bluetooth adaptor, also called dongle. It will be automatically recognized by the computer.

#### <span id="page-4-1"></span>**4.2.1 Registration mode:**

- Log in by user id and password. If you don't have one yet, please register.
- After log in, Power on the scale, wait for "0.0 kg" appears on the screen.
- Bluetooth connection: Click connect, the scale will be connected to PC successfully.
- Click start body inspection.
- Click START, to do body composition measuring.
- First measure weight, then measure the body composition. When the measuring finished, click save, to save the measurements, Click print, you get the health report. (You can save it as well in PDF format). **PS:** in case you are facing an error while login; kindly change your PC or laptop date settings to: year/month/date; YYYY/MM/DD.

#### <span id="page-4-2"></span>**4.2.2 Visitor mode:**

You can select the visitor mode if you need to do temporary body composition testing without the need to save the data. Enter the user's personal information; press on the 'Start' button first, stand on the scale, once the weight "0.00 Kg" is visible, press again on the 'Start' button from the device to start the BIA measurement. Once finished, you can save the report in PDF format.

#### <span id="page-4-3"></span>**4.2.3 Admin mode:**

To have access, the password is: ACE; you can manage all data.

#### **5- BACKUP:**

To back up the data:

- Admin mode: Password "ACE"
- User management
- Output User Information
- Select the record you need
- To backup file (the output file is not readable, input them to software again they will be readable again). To excel file (the output file is readable, but file in excel form cannot be input to software again)

To input user information to software:

- Admin mode: Password "ACE"
- User management
- Input user information
- Select the record you need to input
- Open